國立北斗家商 資料處理科

Gmail--寫出不一樣的電子郵件

資一 1 013105 林晉惟

指導老師:張銘棋

壹、前言

Gmail 是一個常常被人使用的電子郵件軟件,電子郵件除了透過網路來發送訊息之外, 還能發送附件,像是資料、文檔、照片等附件,都是能透過電子郵件來發送的東西,甚至是 網址的連結也能透過電子郵件來發送出去。電子郵件就是一項對於資料的點對點傳遞最方便 的一個新世代的技術,雖然現在有許多種傳遞資料圖片文檔的即時聊天軟體,年輕人可能也 不太常會使用電子郵件軟體,但是不得不得說電子郵件依然是一項非常好用的傳遞資料方式 。雖然各種功能可能看得你眼花撩亂,但是今天由我來幫你介紹電子郵件 Gmail 的各種東西 吧

貳、正文

一、Gmail 介紹

1-1 Gmail Beta 到正式版

Gmail 是 Google 公司一個免費電子郵件服務。Gmail 在最初推出時,新使用者需 要現有使用者的電子郵件邀請。2007 年 2 月 7 日 Google 宣布將 Gmail 的註冊完全開 放。2009年7月7日正式取消 Beta 標誌,在推出5年多後終於轉為正式版本。2018 年 10 月 26 日,Gmail 活躍使用者達到 15 億。

1-2 Gmail 儲存空間

Gmail 最初推出時有 1GB 的儲存空間,大大的提高當時免費信箱容量的標準。目前 Gmail 使用者已可以享有 15GB 的容量(這 15GB 容量與 Google 雲端硬碟共享),並且可 以通過付費取得更多空間。如果要另外租用更多的空間,能以每月65 元的價格來取得 100GB 的儲存空間。Gmail 最令人稱道的就是它的 撰寫 使用介面,不但容易使用而且速度很快。

二、Gmail 功能介紹

圖 1:撰寫按鈕

Gmail 支援電子郵件軟體 POP3 協定收信, 本研究僅以網頁瀏覽器操作示範。

2-1 撰寫郵件

首先由傳遞郵件開始介紹,首先先點擊位 於左上角的撰寫來開始寫郵件內容,會跳出一 個表,在收件者處打上對方的電子郵件帳號(以 Google 的 電 子 郵 件 帳 號 來 作 為 範 例 : xxx@gmail.com)主旨為對方收到信之後首先 會看到的前面粗體字(如圖 3),主旨後面顯示 的則是內文(內文的輸入則是在主旨底下那一

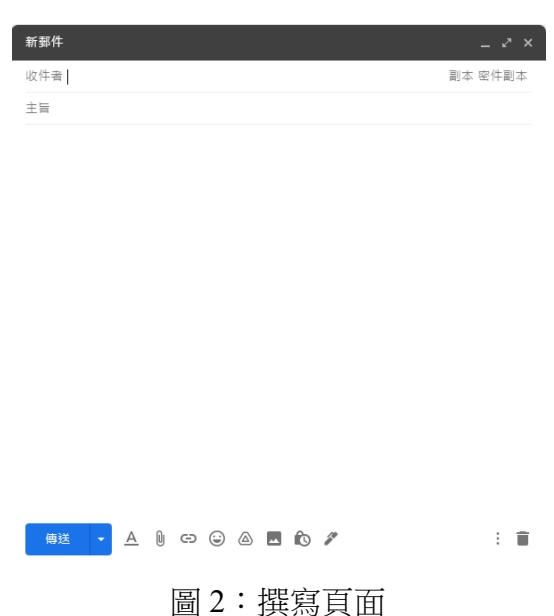

第 3 頁

大格空白列來輸入內文)最後只要撰寫完成後,按下傳送,一封最簡單的電子郵件就這樣 發送出去了。

2-2 各種功能

除了撰寫最一般的郵件之外還可以新增一些附件來使自己的郵件內容更加的豐富, 由左到右的功能分別是格式選擇、附加檔案、插入連結、插入表情符號、使用雲端硬碟 插入檔案、插入圖片、切換為機密模式、插入簽名。接下來由我來幫忙一一介紹這些功 能吧。

2-2-1 格式選擇

由左到右分別是返回上一步,若是有因按錯而不小心返回,可按第 2 回復。

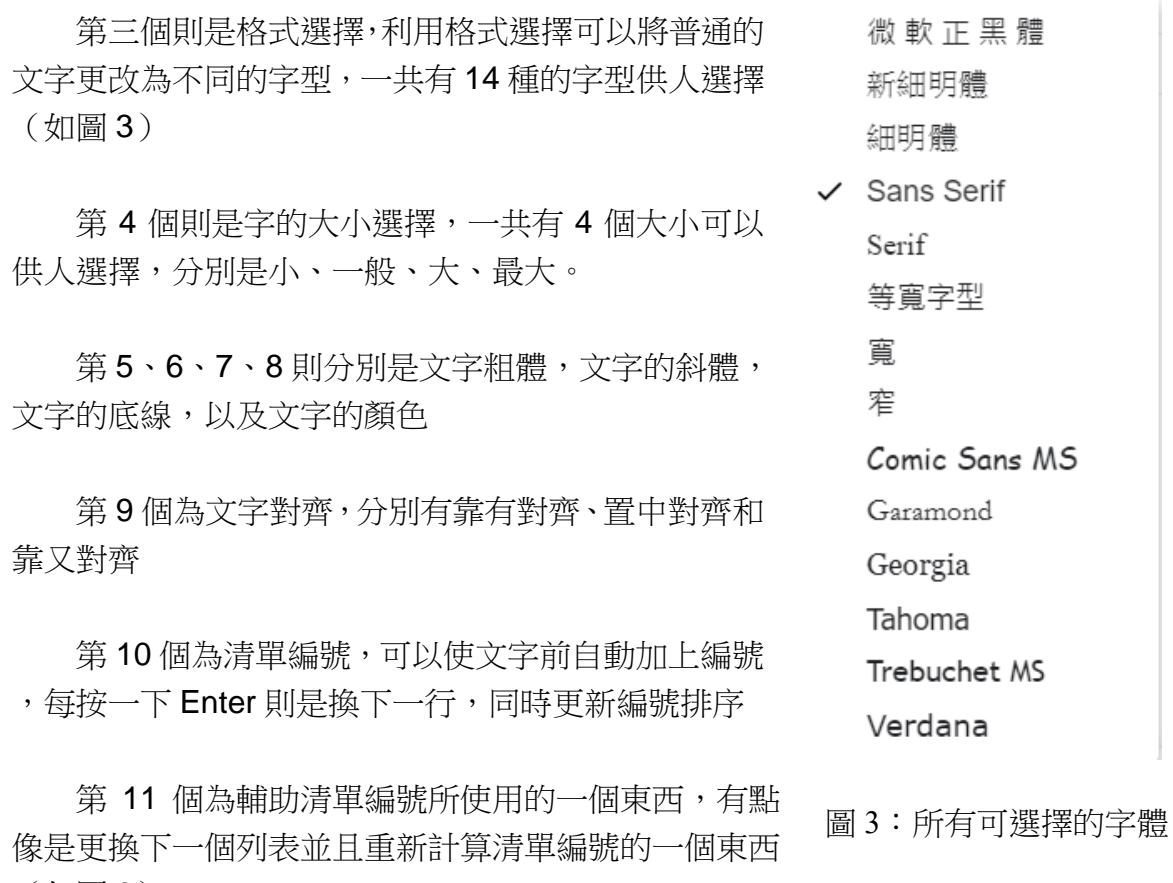

(如圖 6)

第12個為減少縮排,是用來減少段落縮排

い ~ Sans Serif ▼ 큐▼ B / U A▼ E▼ 三 三 亘 ▼ 圖 4:格式選擇功能列表

### 2-2-2 附加檔案

點開後會跑出檔案總管,將自己所選擇的檔案左鍵後,便會把所選取的檔案附加

進去,最後點開啟檔案就會附加進去了

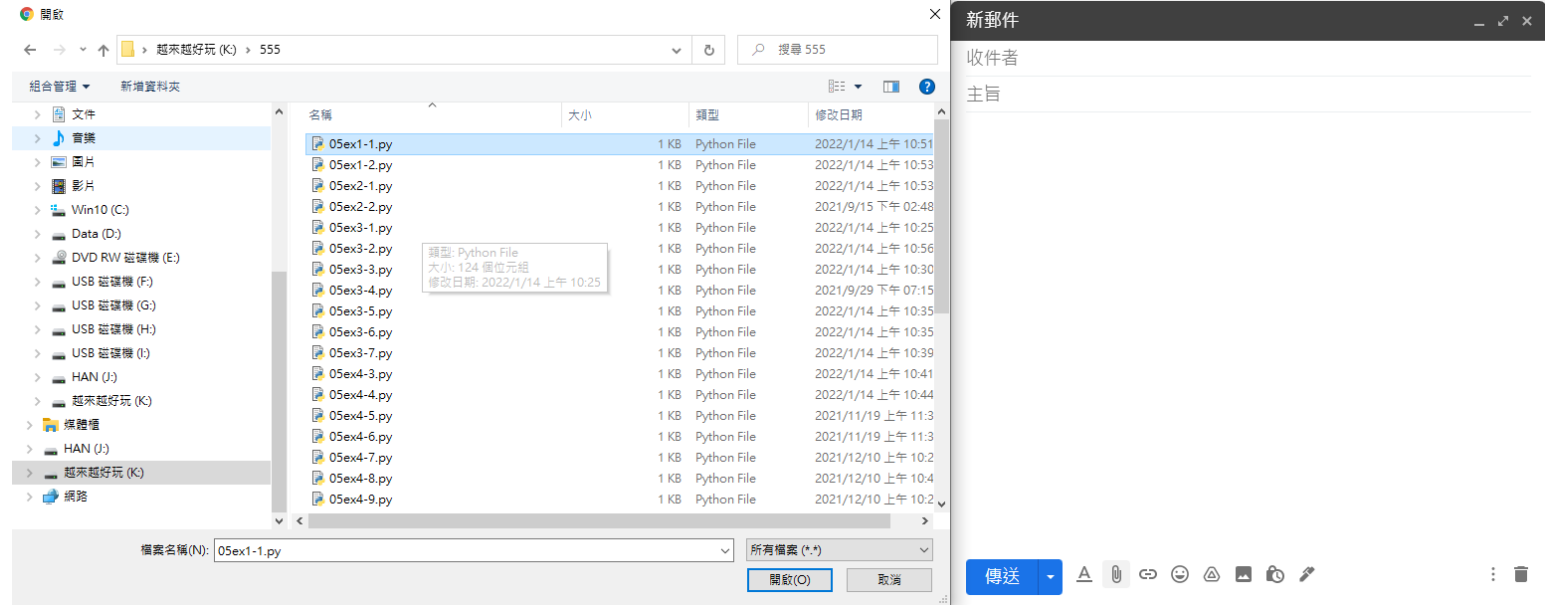

#### 圖 5:開啟檔案總管來選擇要插入的檔案

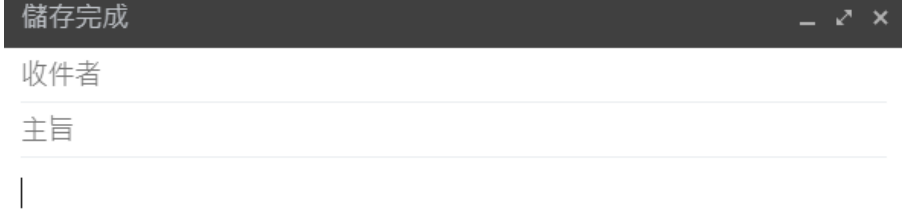

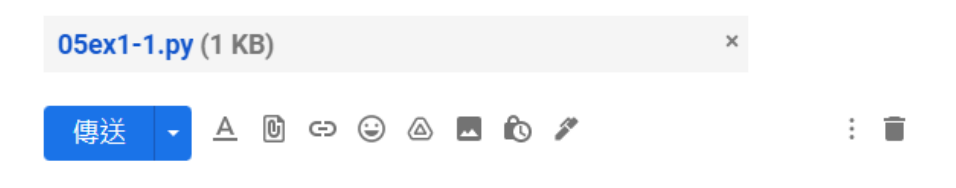

#### 圖 6:附加上檔案後的頁面

#### 第 3 頁

2-2-2 插入連結

點開後會出現一個視窗,分別是要顯示的文字與底下貼連結的地方

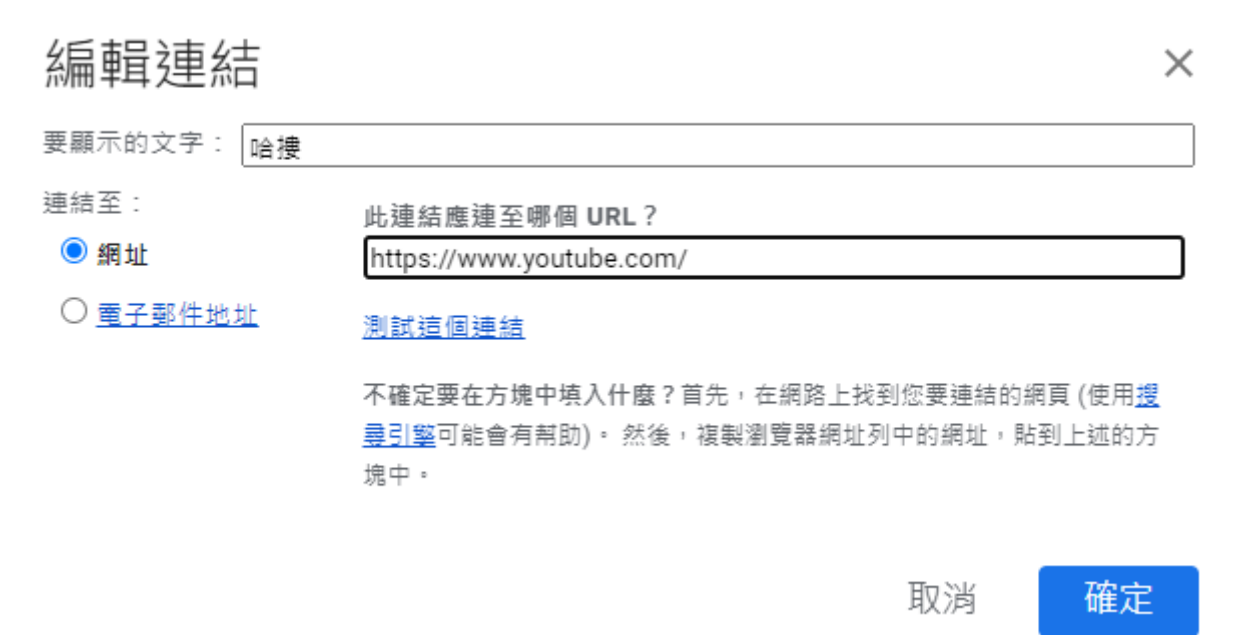

#### 圖 7:編輯連結頁面

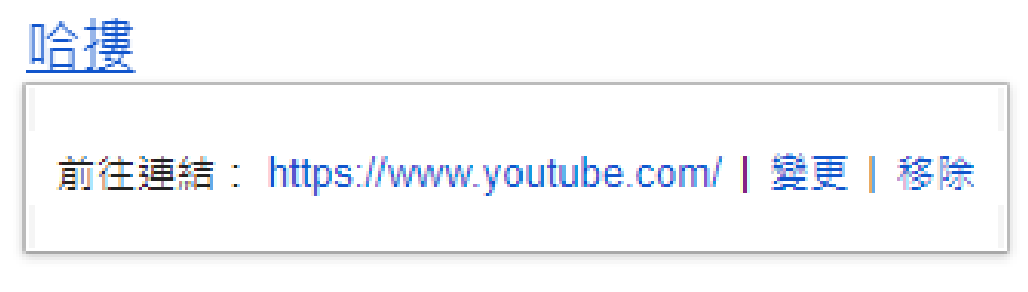

圖 8:附加上連結的文字

#### 2-2-3 插入表情符號

會使用並插入表情符號,可以使自己所 打的字,大概表現出目前心情。可以使用的 表情一共有5個種類(如右圖 12)可使文 字有著表情,好好利用可以使原本單調的文 字增添些許色彩,同時也使看到文字的對方 可以體會到你的感覺,原本只有著冷冰冰的 文字現在可是有了表情符號,使聊天不再只 有文字且能感受到對方的感覺,只需要好 好善加利用便能發揮初奇效。 圖9:標情符號

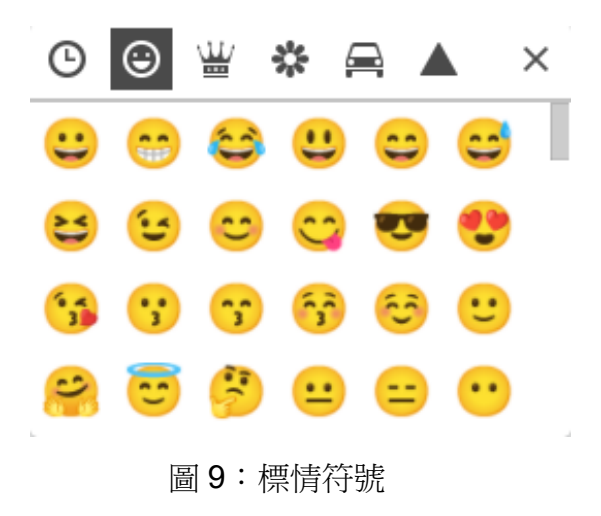

#### Gmail--寫出不一樣的電子郵件

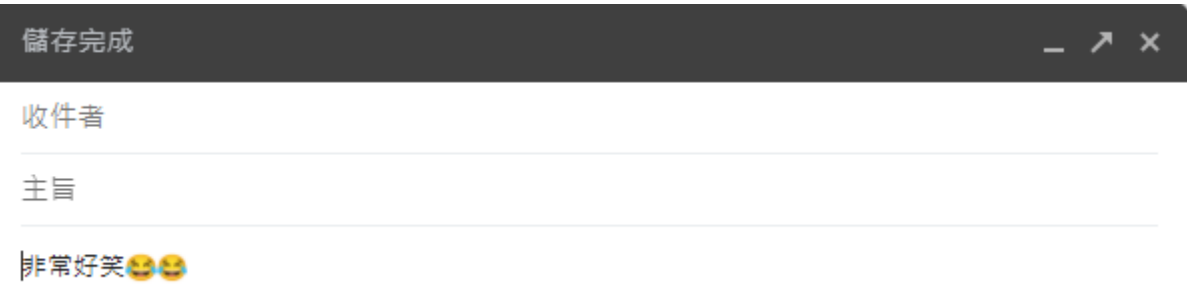

圖 9:表情符號的範例

# 2-2-4 插入雲端硬碟檔案

與附加檔案很相像,不同的是它是選用你存在 google 雲端硬碟的資料來放上附 加檔案。

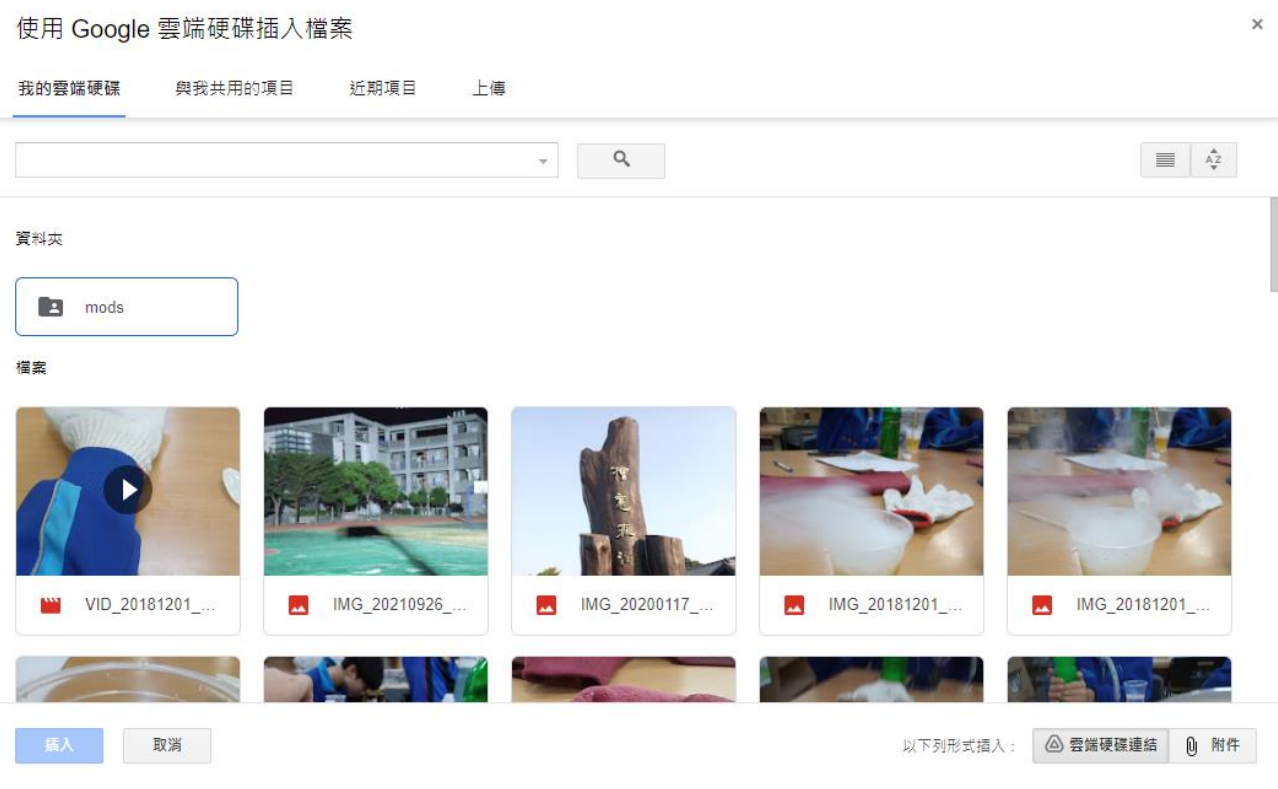

## 圖 10:使用 google 雲端插入檔案的頁面

### 2-2-5 插入相片

插入相片跟附加檔案與附加 google 雲端硬碟檔案差不多,與附加檔案一樣,如 果你只想要添加照片而不是各種檔案的話,插入照片是你的優先選擇,同時插入相片 與 google 相簿有連同,只要是存在 google 相簿的圖片也是能直接貼上,另外也能選 用拖移的方式來加入照片

 $\mathbf{x}$ 

插入相片

![](_page_6_Picture_76.jpeg)

### 圖 11:插入相片的頁面

#### 2-2-6 機密模式

機密模式與普通傳送最不一樣的地方是,機密模式是無法被轉寄、複製、列印 或下載這封電子郵件,甚至也能設定多久後無法再閱讀這篇電子郵件(如圖 17)

### 機密模式

收件者將無法轉寄、複製、列印或下載這封電子郵件。 瞭解詳情

![](_page_6_Figure_8.jpeg)

# 2-2-7 個性簽名

可以在最後文件打完時的下一行自動產生自己所製作的個性簽名(如圖 18)

![](_page_7_Figure_3.jpeg)

# 圖 14:個性簽名的位置

## 2-2-8 刪除草稿

I

![](_page_7_Picture_60.jpeg)

![](_page_7_Picture_7.jpeg)

圖 15:按下垃圾桶後原本儲存在草稿內沒打完的電子郵件會被刪除

在科技發達的情況下,大部分人是會使用更加方便且快速的即時聊天軟體來進行資料與 檔案的傳輸,導致在製作上我自己也不全然了解那些功能,在原本還尚未製作這篇報告之前 , 我根本不會注意到 gmail 還有這麼多功能可以使用, 例如: 字體的選擇與機密模式這些都 是我原本所不知道的功能,在製作報告的途中,為了確認圖標上的那些功能該如何運用與使 用,在製作上花了些時間來做研究。在研究過後我發現感覺電子郵件的那些功能,有些像是 簡化版的 word。

肆、引註資料

1. Gmail 維基百科, <https://zh.wikipedia.org/wiki/Gmail>, 2022年3月16日。